## 印刷帳表を縮小(拡大)する操作手順

ご利用のプリンターが、縮小(拡大)機能を有する場合、その機能を利用して印刷帳表を縮小(拡大)する事ができます。 操作方法を次の記述します。

1.ページ設定画面を表示し、プリンターのプロパティー設定の準備をします。

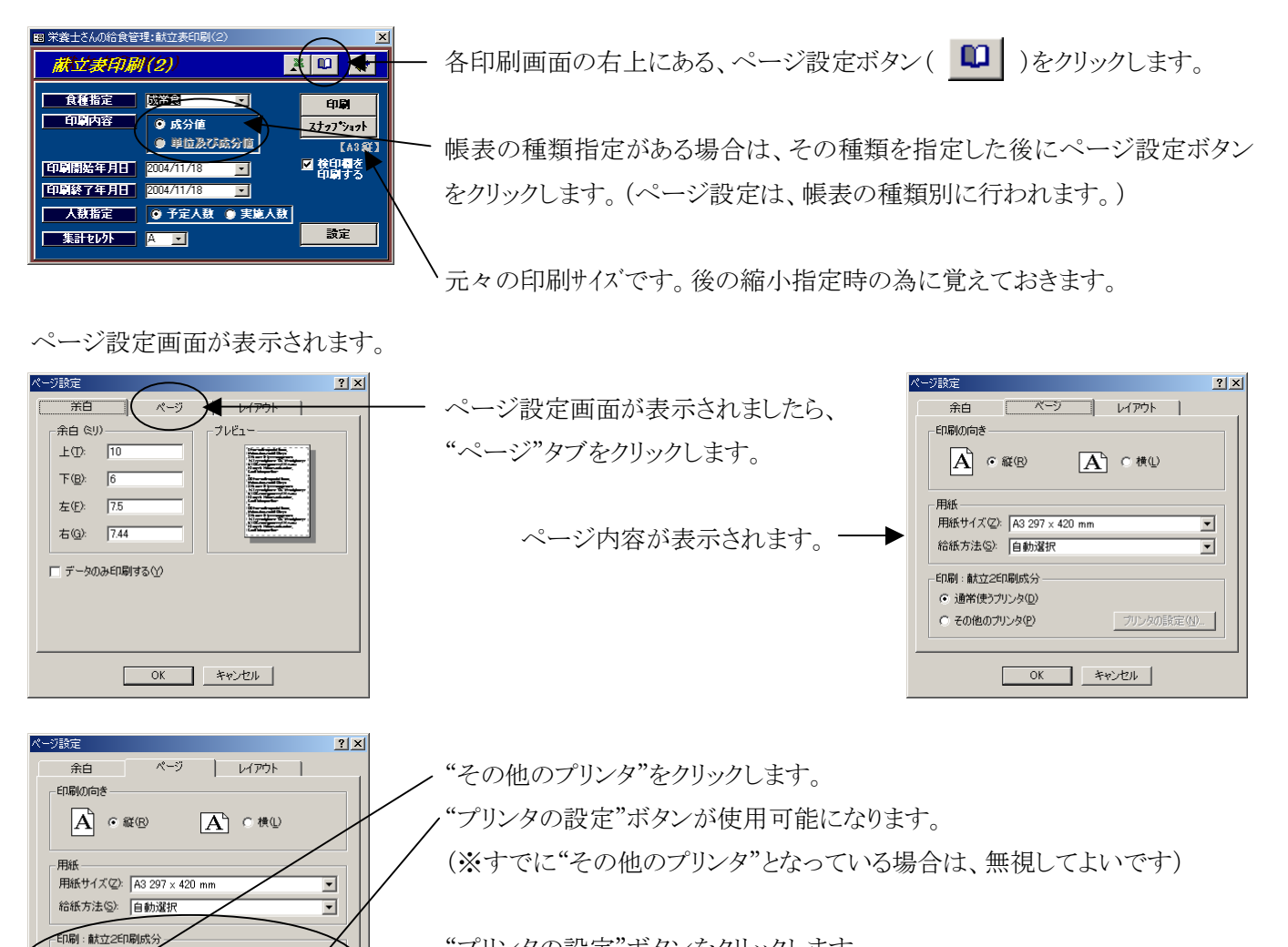

"プリンタの設定"ボタンをクリックします。

ページ設定 プリンタ指定画面が表示されます。

プリンタの設定(N).

OK ++VEU

○ 通常使うプ<mark>リン</mark>タ(<u>D</u>) **© その他のプリンタ(P)** 

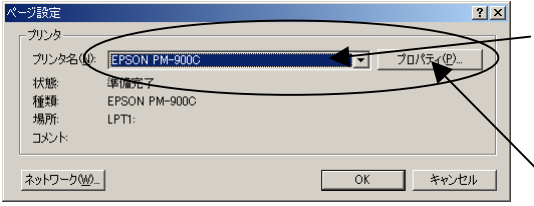

使用するプリンタを選択します。すでに選択されている場合は、その ままで良いです。 **`"プロパティ"ボタンをクリックします。** 

プリンタのプロパティ画面が表示されます。

2.プリンターのプロパティー設定で縮小(拡大)の設定を行います。

プリンターのプロパティ画面は、プリンターのメーカー・機種によって、形式が違います。それは、設定できる内容が変わ る為です(白黒プリンターに色の指定が無い等)。

ここでの説明は、エプソンのPM900Cの画面を例に、A3→A4への縮小手順を記述致します。

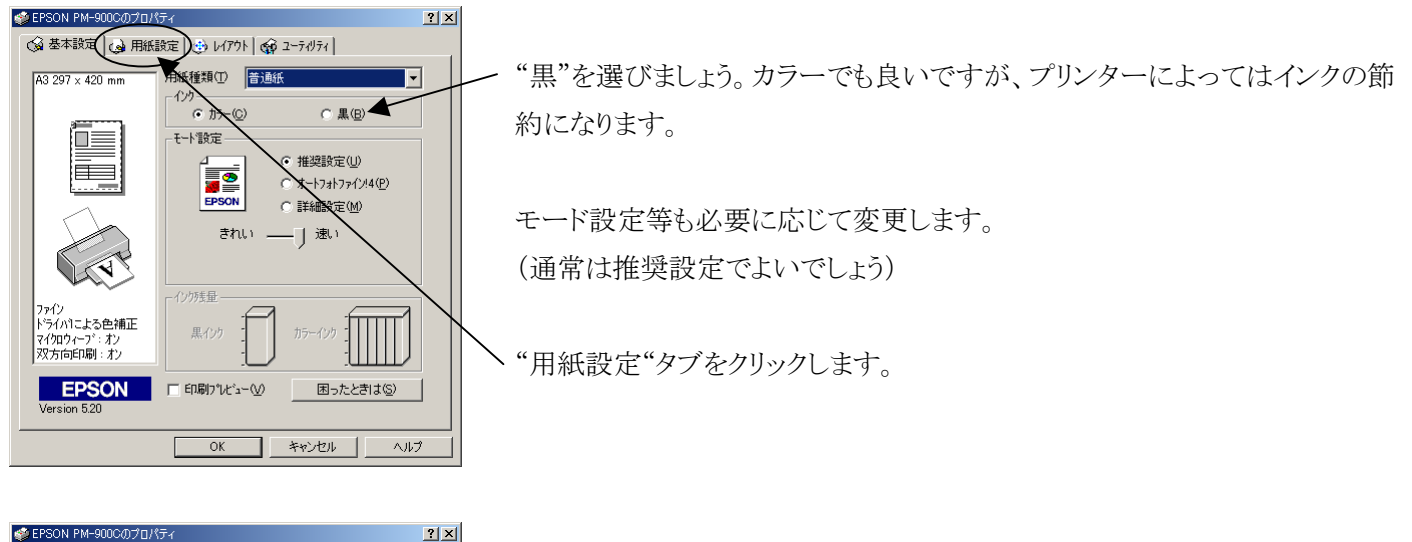

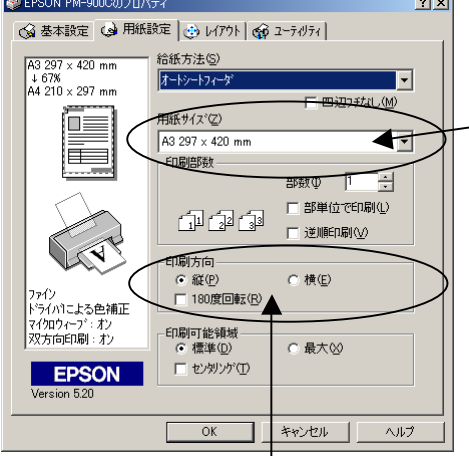

例題の献立表(2)はA3縦で印刷されます。

元々の印刷サイズを選択します。 "A3"ですね。 選択すると、"次の用紙サイズに自動縮小印刷します。"と確認表示 されるので、"OK"クリックします。

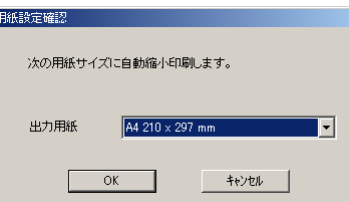

※この確認画面が表示されない 場合は、"レイアウト"タブをクリック し、縮小の設定をしてください。 ("項番3"を参照。)

元々の印刷方向を選択します。"縦"ですね。

以上で、縮小設定は完了です。

"OK"ボタンをクリックし、画面を閉じます。直前に開いている"ページ設定"画面は、全て"OK"をクリックして閉じてくだ さい。

"キャンセル"をクリックすると、設定は行われません。

以上の操作を、縮小(拡大)したい帳表に対して操作します。

a)縮小しても印刷結果が複数ページになってしまう。

A3→A4に縮小しても、プリンターの物理的な制限により、帳表の端が入りきらずに複数ページになってしまうケー スがあります。

その場合は、余白の値を一度全て0にして"OK"してください。

自動的に、使用プリンターの物理的な限界値が設定されます。再度ページ設定画面を表示すると値が確認できま す。

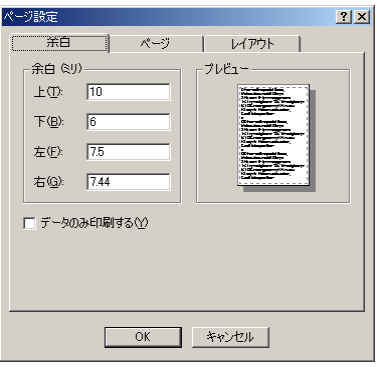

それでも複数ページになってしまう場合

プリンタのプロパティー画面を表示し(表示手順は"項番1"と同じ)、縮小率を上げてみましょう。

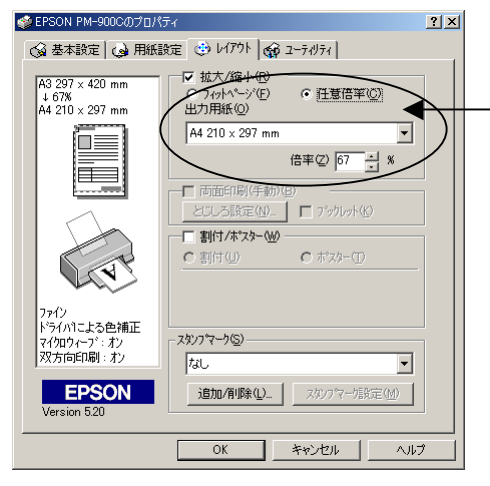

任意倍率をクリックし、倍率の数字を小さくします。

"項番2"の"次の用紙サイズに自動縮小印刷します。"という確認は、 ここの設定を行いますという確認です。

倍率の任意指定による縮小と(任意指定)、元々の印刷サイズと指定 の出力サイズから倍率を自動計算する縮小と(フィットページ)の2種 類の指定ができます。

※あくまでPM-900Cの場合です。